# **Digital Art Imaging in Photoshop**

#### Introduction of Photoshop:

- Adobe Photoshop is software that is extensively used for raster image editing, graphic design and digital art
- Photoshop is specifically designed to allow users to create and edit raster images in multiple layers.

Q: What is the difference between raster and vector images?

## Interface of Photoshop:

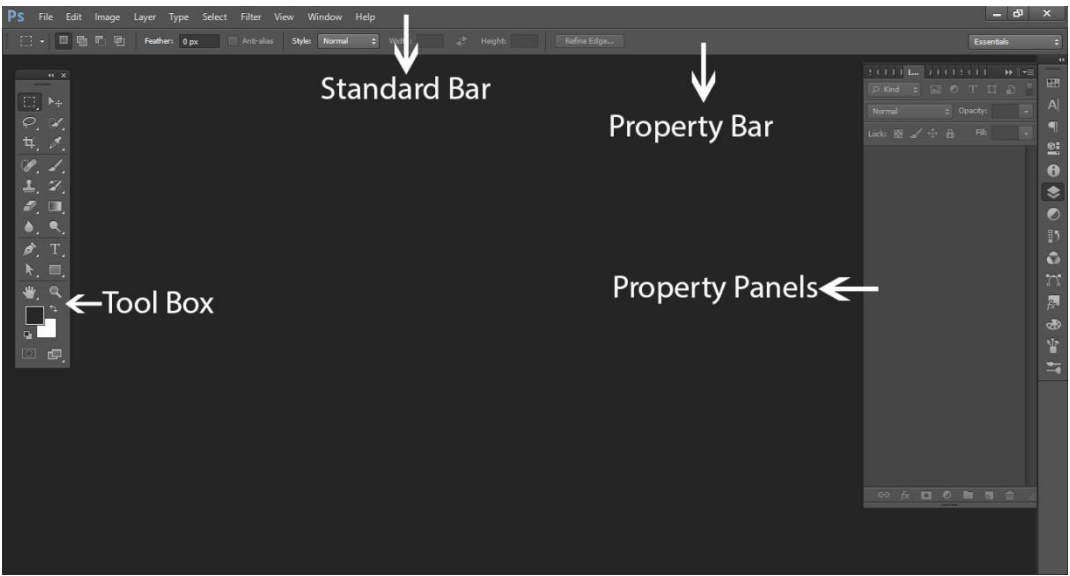

❖ *In online lecture i have explained how to open documents.* 

# Digital Art with Pen tool:

- The Pen tool is a simple selection feature that enables you to **fill, stroke or make selections** from whatever you draw.
- It's one of the core tools you need to master before you start exploring more advanced features or getting into Photoshop.

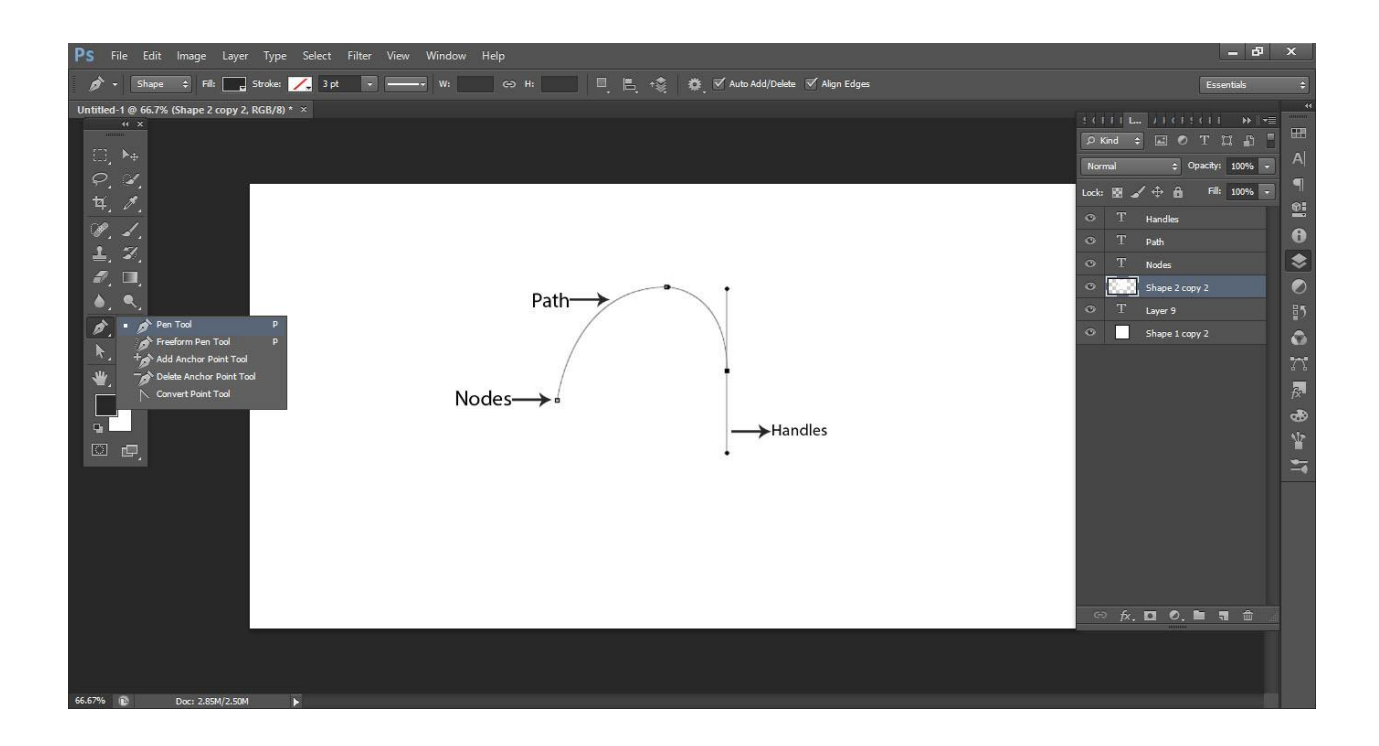

### **Assignment:**

**Draw Self Portrait with Pen Tool must be shown any Emotion and Feeling like funny, Weird, Annoying, Creepy, Screaming etc.**

After practicing and watching tutorials of pen tool students must be able to draw their portrait with pen tool in Photoshop.

**Process:** The process must be following:

**Step 1:** Take a clear photograph with high contrast of your portrait with any emotion and feeling gesture which you like to draw in Photoshop.

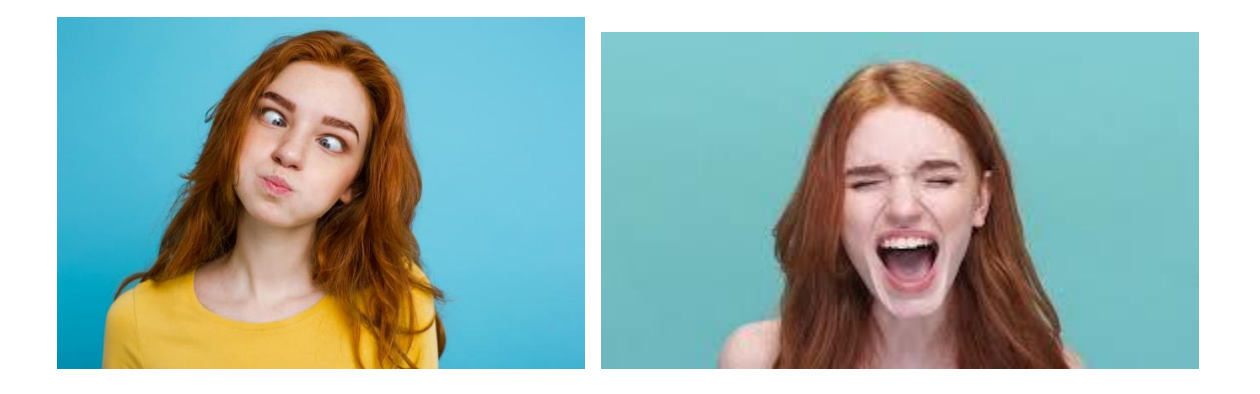

**Step 2:**Open a new document in Photoshop of 8" by 11.5" with 150 resolutions. Size of document or canvas can be change according the requirement. Drag your portrait on your canvas of Photoshop.

**Step 3:**Pick pen tool from tool box and select shape from property bar. Now draw your Portrait with pen tool as Digital Art.

For Details Watch Recording and tutorials.

Finish Result Samples:

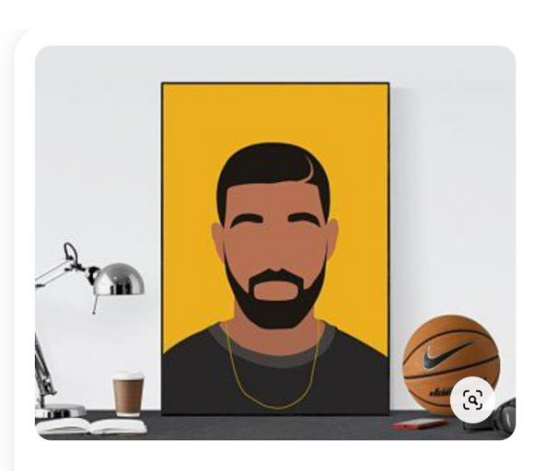

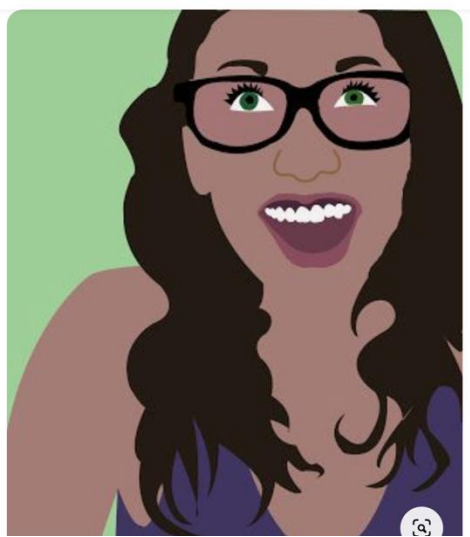

### Practice Exercises for Pen Tool: 1. Draw contours of buildings with pen tool

• Using the PEN TOOL only, trace the outlines and details of the famous buildings. Save the file and name it "Pen Tool Practice 1".

#### HINTS:

- 1) Start with your first point on the corner of an object.
- 2) Remember to click back on the last point that you made, if it was a curve.
- 3) Draw windows and blank areas separate from the object's shape

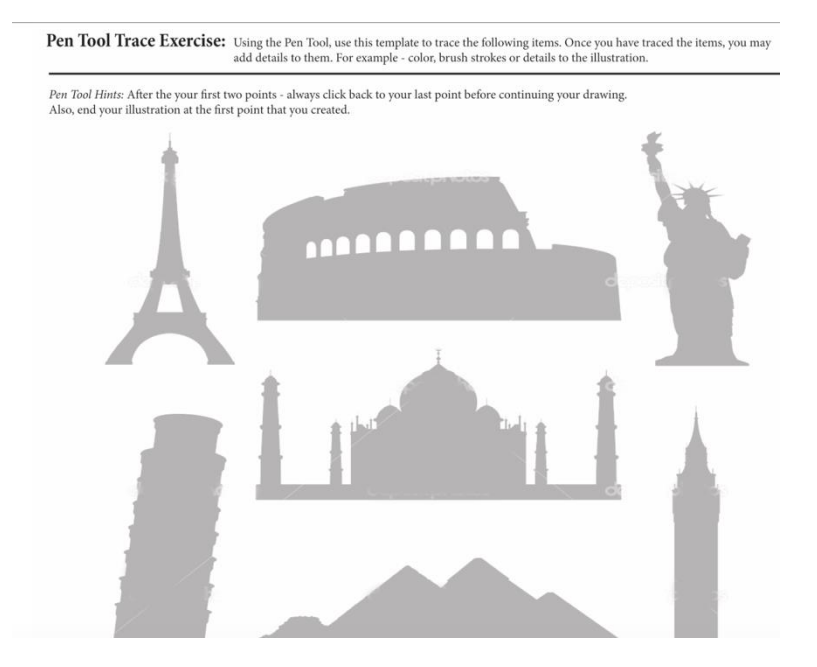

# 2. Draw contours of Apple Logo and Paint Brush

• Using the PEN TOOL only, trace the outlines and details of the Apple Logo and Paint Brush. Include colors for the paint brush. Save the file and name it "Pen Tool Practice 2".

#### HINTS:

1) When drawing the paint brush, draw each section of color as a separate shape. This will make filling the shapes with color easier.

\*Remember to make complete shapes when using the Pen Tool to make sure the shape fills completely

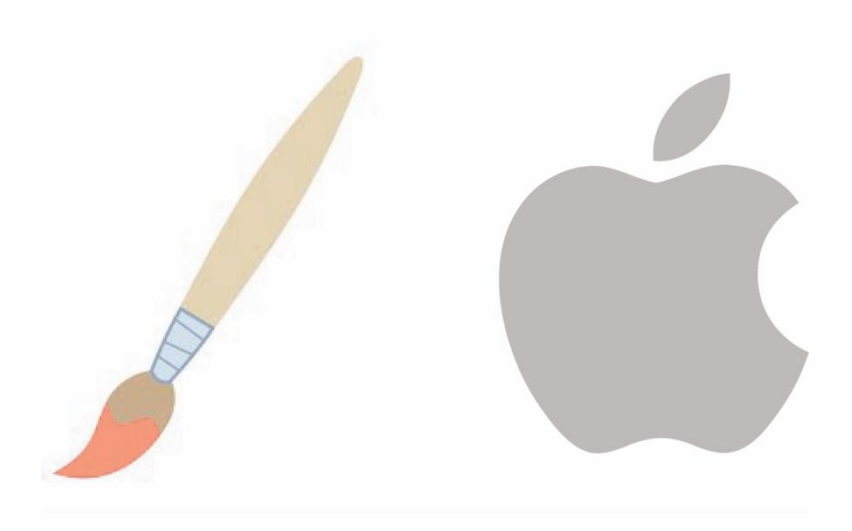

Must watch tutorials on YouTube and any other portal that you know.

#### Assessment Criteria:

The final work will be examine through the fine contours and details of shadows and highlights. It will show how much you understand about pen tool and have command on it.